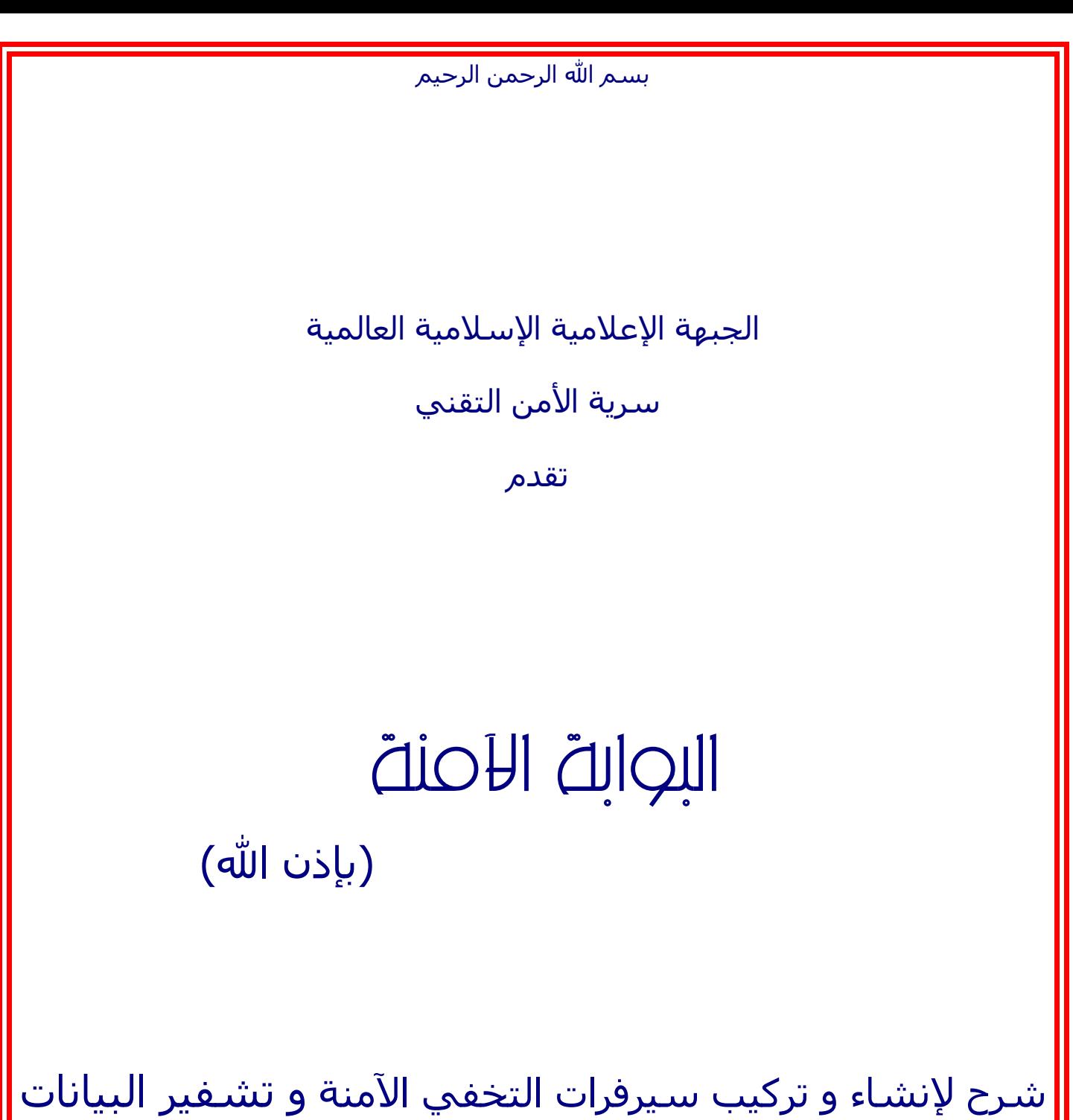

باستخدام نظام اللنكس و تقنية

OpenVPN

إهداء ...

إلى مجاهدينا الأشاوس...

و شهدائنا الأبطال...

إلى الشباب الموحد الذي قضى بسبب تتبع من هنا و إختراق من هناك...

إلى الشـهيد المجاهد يوسـف العييري رحمه الله الذي عمل ليلاً و نهاراً بدون توفر أبسط المعايير الأمنية المتوفرة لنا في هذا اليوم مضحياً بنفسه في سبيل الله....

إلى الرعيل الأول من المجاهدين الإلكترونيين الذين سقوا شجرة الجهاد المباركة بدمائهم فأثمر زرعهم شجرة أصلها ثابت و فرعها في عنان الويب !

إلى شيخي و حبيبي الشيخ المجاهد أسامة بن لدن حفظه ال و رعاه و من سار على منهجه....

إلى إخواننا الذين سبقونا بالجهاد الإلكتروني و لهم علينا السابقة و الفضل في الجبهة الإعلامية الإسلامية العالمية و غيرها من منظمات العمل الجهادي المخلص....

> إليهم جميعاً ، أهدي هذا العمل خادم المجاهدين

> > سرية الأمن التقني

مقدمة :

عندما تتصل بموقع من المواقع تمر بياناتك على العديد من الجهات قبل وصولها الهدف ، و مبدئياً يحمل ذلك بعض المخاطر مثل تجسس الجيران او الشركة المزودة للخدمة – sniffing - و غير ذلك ، بالإضافة إلى تسجيل الآيبي الخاص بك على سيرفر الشركة المستضيفة مما قد يقود إليك مباشرة لا سمح الله في حال حدوث اختراق للموقع الذي تتصفحه ...

البروكسيات الموجودة حالياً ل تحل المشكلة ، ففضلً عن كونها غير موثوق بها )لأنك ل تدري السبب الحقيقي لتقديم هذه الخدمات مجاناً!( فهي ل تشفر البيانات الخارجة و الواردة من جهازك ، بالإضافة إلى أن أكثرها ل يقدم تخفي حقيقي بل إن استعمال أكثرها يتسبب في ظهور الآي بي الخاص بك لدى المواقع التي تهدف لفتحها و ان اردت الدليل فافتح احد المواقع التي تظهر معلومات كاملة عن مصدر الطلب مثل هذه الصفحة :

[/www.sptechs.com/ip](http://www.sptechs.com/ip/)

بعد بحث مستفيض و دراسة و ما شابه قمت بحمد الله بالتعرف إلى خدمة ممتازة في هذا المجال ، و هي خدمة OpenVPN

و تعتمد على إصدار شهادات للطرفين بحيث تكون آمنة من محاولت التقمص و ما شابه و هو ما يسمى

## MITM (Man In The Middle Attack)

و تدعم هذه الخدمة درجات تشفير متعددة ، و المدى العام لها 384 بت - 4096 بت !

و لقد استشرت أخونا أبو مصعب مبرمج برنامج أسرار المجاهدين حول هذه الخدمة فكتب إلي أنها ممتازة و يمكن إستخدامها

هذه الطريقة من فكرة المهندس Yonan James و هو مهندس أمريكي و كما قرأت على موقعه فإن سبب تفكيره في هذه الخدمة هو عندما كان في رحلة عمل إلى شرق آسيا و انه احتاج للدخول لشبكة الشركة التي يعمل فيها في أمريكا فخشي أن يتنصت الروس على المعلومات المتبادلة بينه و بين شركته (يبدو أن مجال عمله حساس) و عندما لم يجد حلً متوفراً في مجال الإنترنت لهذا الأمر قام ببرمجة هذا البرنامج و توفيره مجاناً مع الكود المصدري على موقعه (مما يدل أن البرنامج عند درجة تشفير معينة يستحيل حتى على الدول فك تشفيره) فإذا قلنا أن أعلى درجة تشفير في التصفح الآمن هي 256 بت فكيف لو وجدنا أن البرنامج يبدأ من 384 بت ؟

المتطلبات :

الآن لتركيب الخدمة يلزمنا ما يلي :

-1 سيرفر لنكس )لقد كنت اعمل على الفيدورا( . -2 تركيب خدمة البروكسي squid . -3 تركيب خدمة openvpn . -4 إنشاء و استصدار الشهادات لمن ترغب في ان يعملوا على الخدمة . -5 إنجاز ملف إعدادات للزبائن . -1 إعداد لنكس على الفيدورا ليس أمراً صعباً ، لذلك لن أشرحه إن كنت تنوي انشاءه بنفسك فقم باستئجار سيرفر 2003 windows مع كمية كبيرة من الرام ثم قم بتنصيب برنامج server vmware باستخدام التحكم بالسيرفر عن بعد

و من ثم قم بتنزيل الفيدورا 6 نسخة الديفيدي حتى ل تتعب أثناء تبديل الأسطوانات )بشكل وهمي طبعاً!( و قم بتنزيل الفيدورا و إليك رابط الشرح )إنجليزي(

[http://howtoforge.net/installing\\_a\\_l...\\_fedora\\_core\\_6](http://howtoforge.net/installing_a_lamp_system_with_fedora_core_6)

و نظراً لأنك قد تتعامل مع سرعات مختلفة ، فكلما زادت قوة التشفير كلما احتجت لخط إنترنت أسرع

سنفترض اننا سننشئ شبكات وهمية لزبائننا بالسرعات التالية :

192.168.11.0/8 لقوة التشفير 384 192.168.22.0/8 لقوة التشفير 512 192.168.33.0/8 لقوة التشفير 1024 192.168.44.0/8 لقوة التشفير 2048 192.168.55.0/8 لقوة التشفير 4096

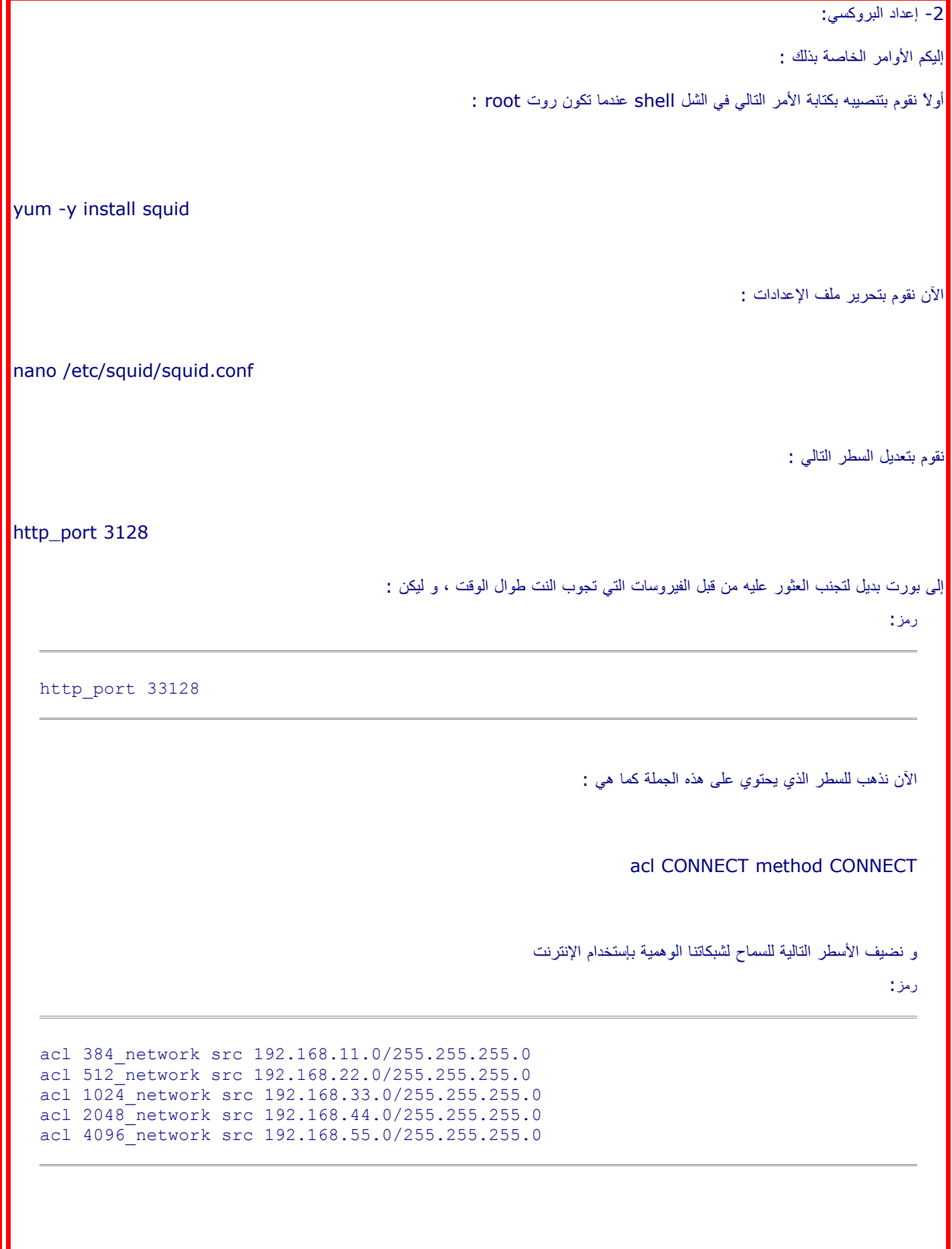

الآن نذهب إلى هذا السطر : # INSERT YOUR OWN RULE(S) HERE TO ALLOW ACCESS FROM YOUR CLIENTS نضيف تحته : رمز: http access allow 384 network http<sup>access</sup> allow 512<sup>-</sup>network http<sup>access</sup> allow 1024 network http access allow 2048 network http<sup>access</sup> allow 4096<sup>network</sup> الآن لو حفظنا الملف و شغلنا الخدمة ستعمل و لكن ستسمح لك فقط بالإتصال بالمنافذ الخاصة بخدمة الإف تي بي و ال http و https فقط ، إذا أردت أن تتصل عبر البروكسي بأي بورت قم بإضافة الرمز # قبل أي سطر يحتوي هذه الجملة : safe\_ports الآن إضغط X + CTRL ثم y ثم Enter لحفظ الملف الآن قم بتحرير ملف الهوست بالأمر التالي : رمز: nano /etc/hosts و قم بإضافة الآيبي الخاص بسيرفرك كهوست الآن إحفظ الملف

أكتب الأمرين التاليين لبدء خدمة البروكسي بشكل صحيح :

رمز:

service network restart service squid start

البروكسي الأن يعمل على البورت الذي قمت بتحديده و لكنه سيقبل الطلبات فقط من الشبكات المحددة أعلاه ، سترى كيف تدخل منها إن شاء الله في الرد التالي و لكن قبل الذهاب للرد التالي سنكتب الأمر التالي كي تعمل خدمة البروكسي مع بدء تشغيل النظام :

رمز:

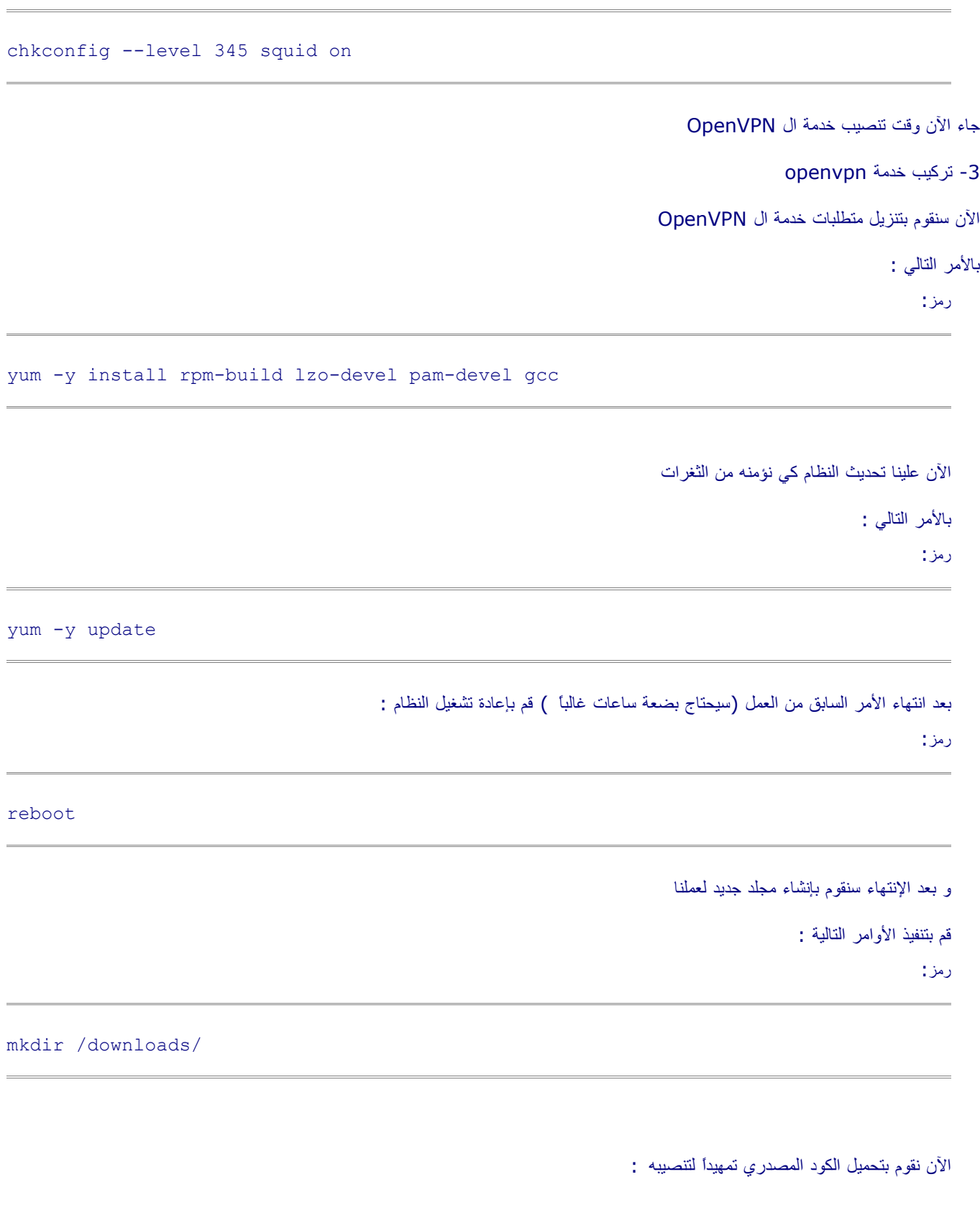

L

رمز:

wget http://openvpn.net/release/openvpn-2.0.9.tar.gz

الآن نقوم بترجمته إلى لغة الآلة بما يتناسب مع النظام :

رمز:

rpmbuild -tb openvpn-2.0.9.tar.gz

سينتج لدينا ملف جديد هو openvpn-2.0.9-1.i386.rpm سنقوم بتنصيبه باستخدا<u>م أحد</u> الأمرين التاليين (لا أذكر أيهما سيعمل و لكن إن عمل أحدهما فل تجرب الآخر( :

رمز:

rpm -i openvpn-2.0.9-1.i386.rpm

أو الأمر التالي :

رمز:

rpm --install /usr/src/redhat/RPMS/i386/openvpn-2.0.9-1.i386.rpm - nosignature

بعد التنصيب علينا اعداد الخدمة

سننشئ ملفات إعدادات الخدمة ، فنقوم بالذهاب لمجلد الخدمة الرئيسي

رمز:

cd /etc/openvpn

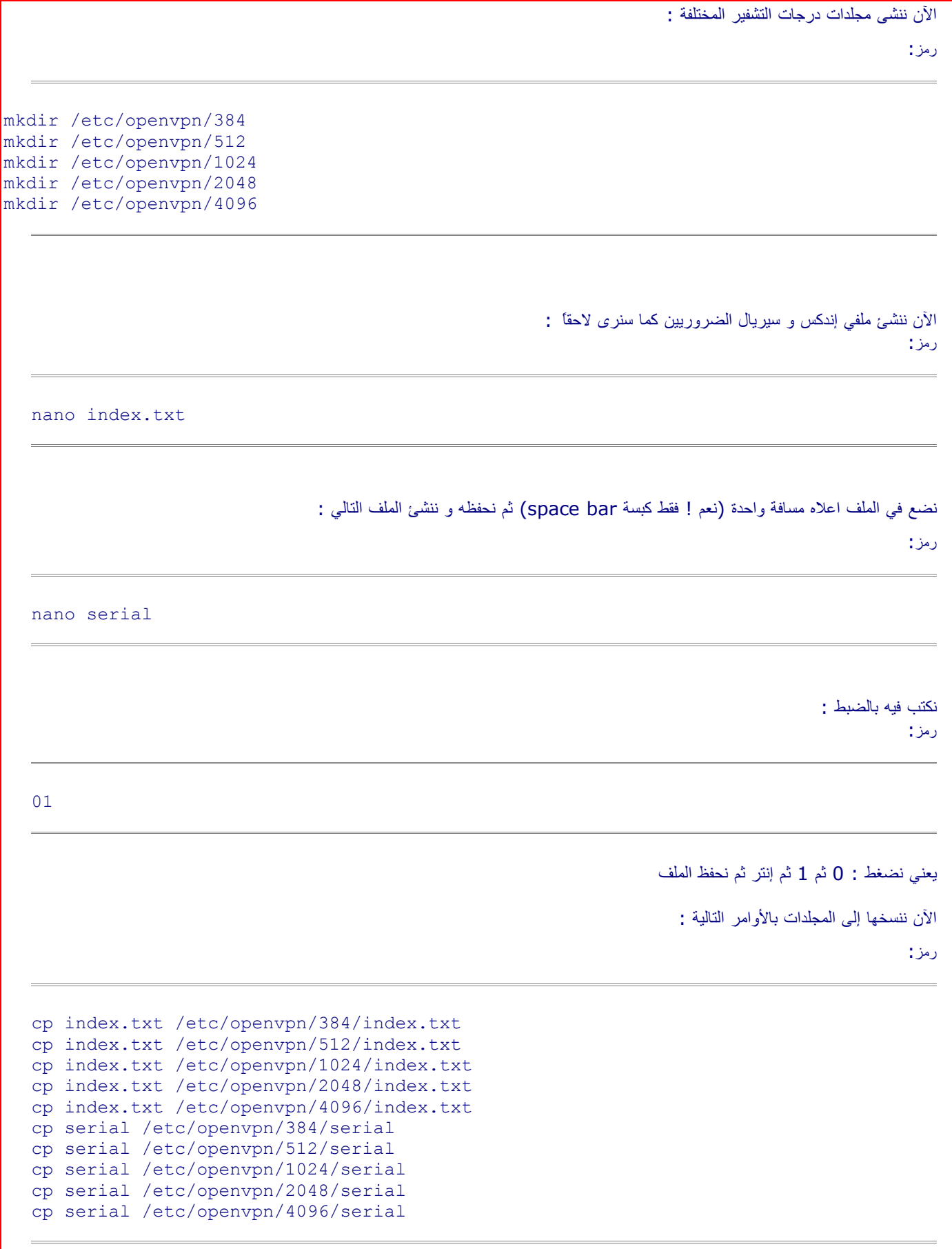

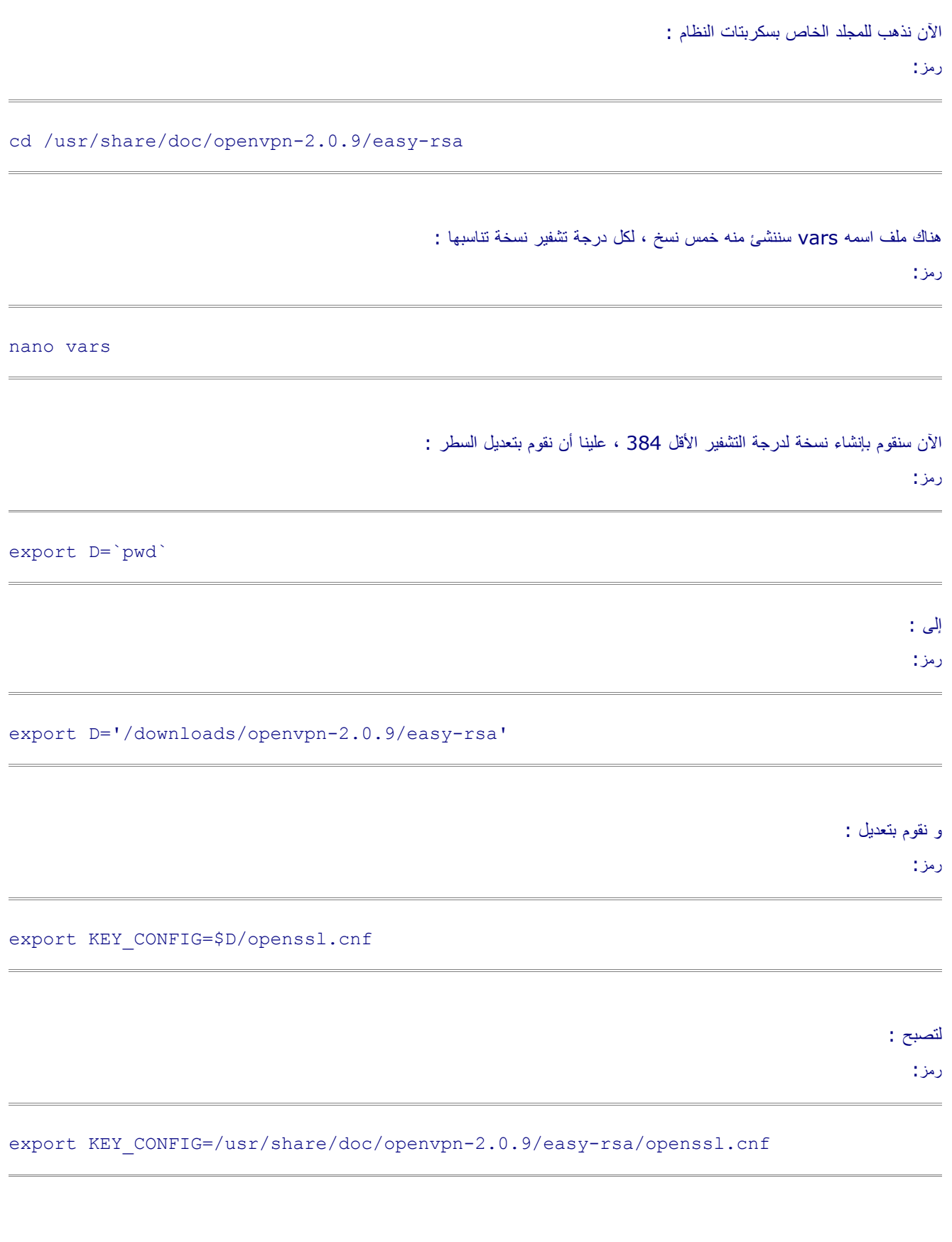

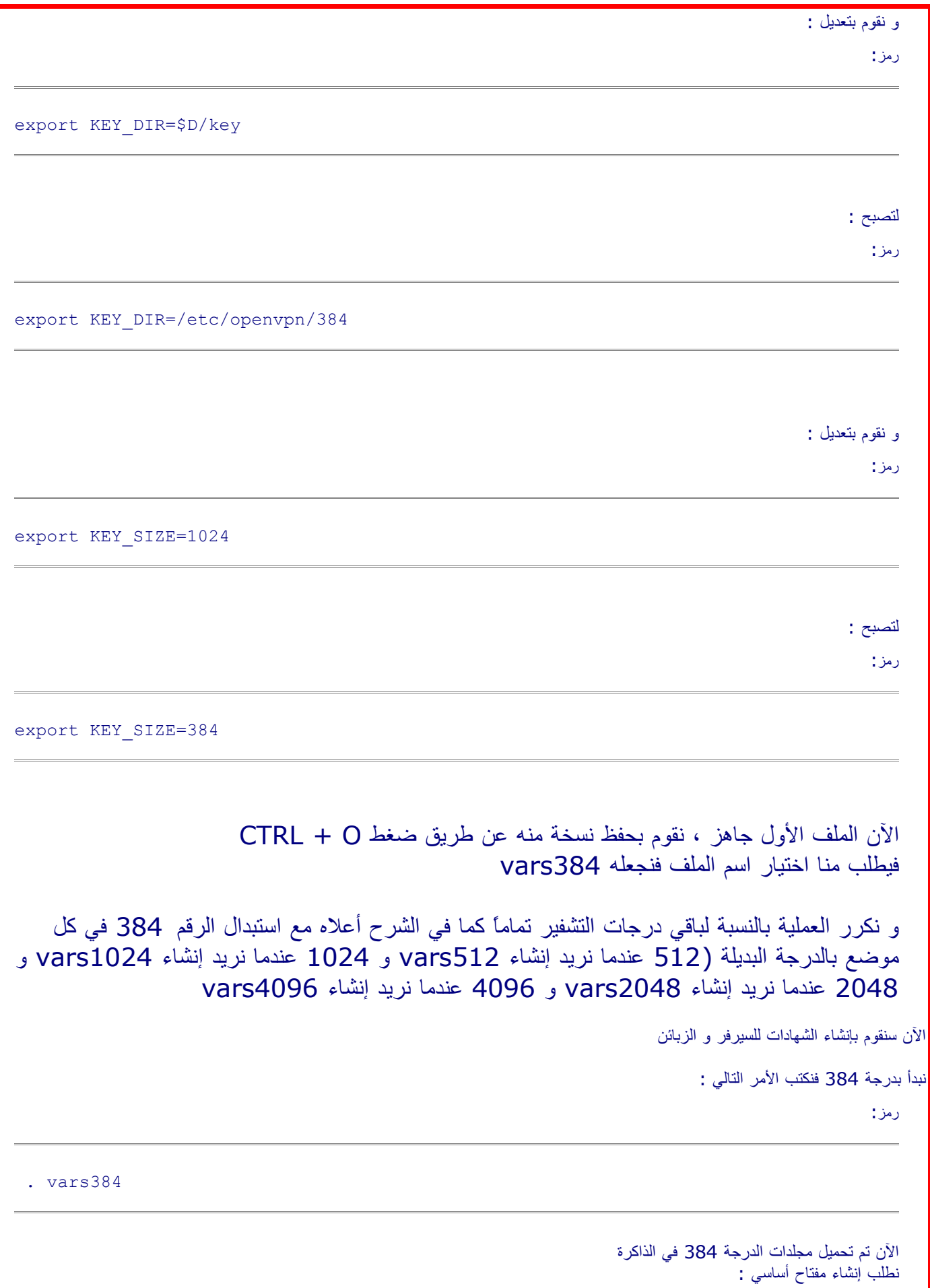

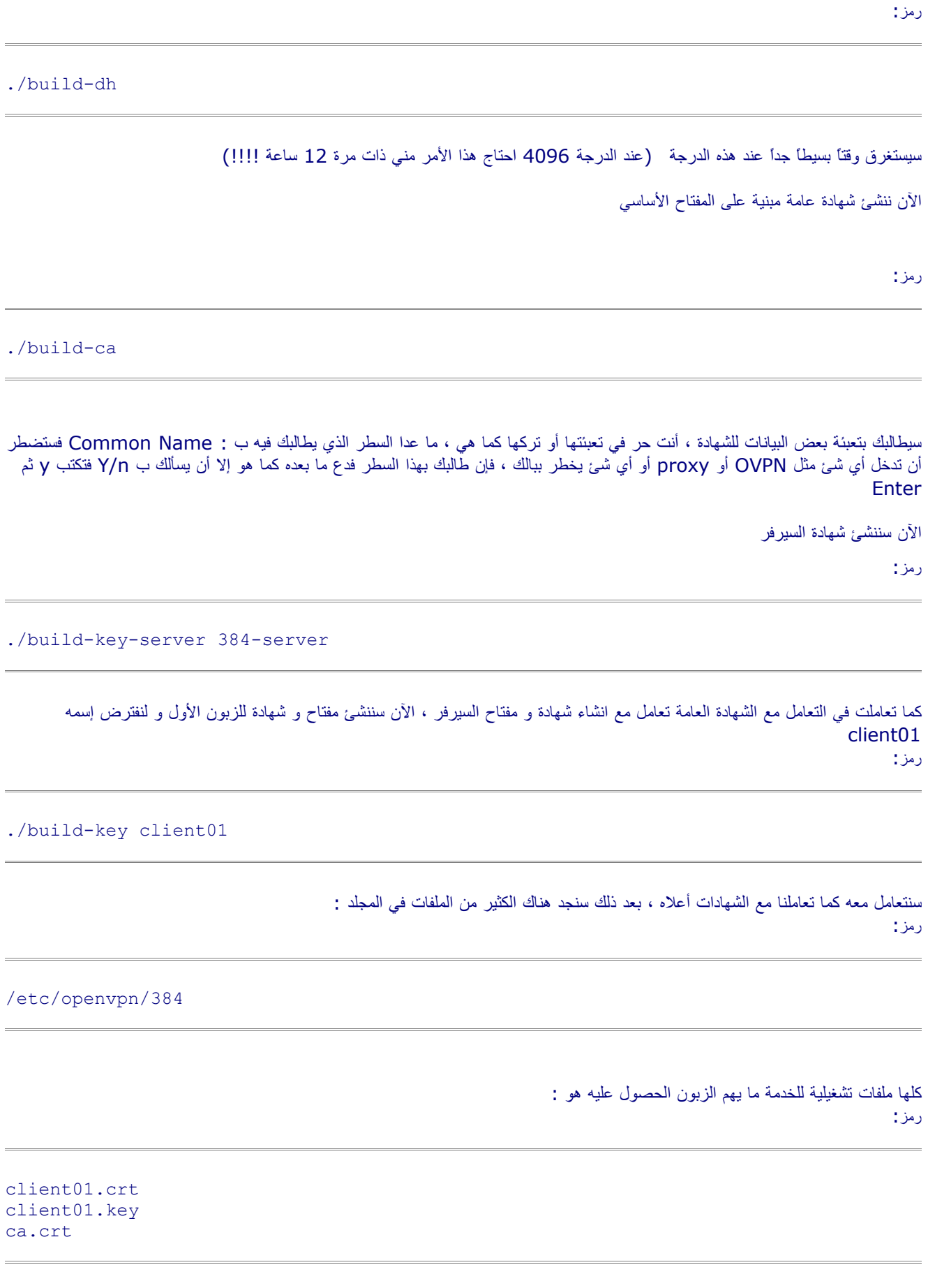

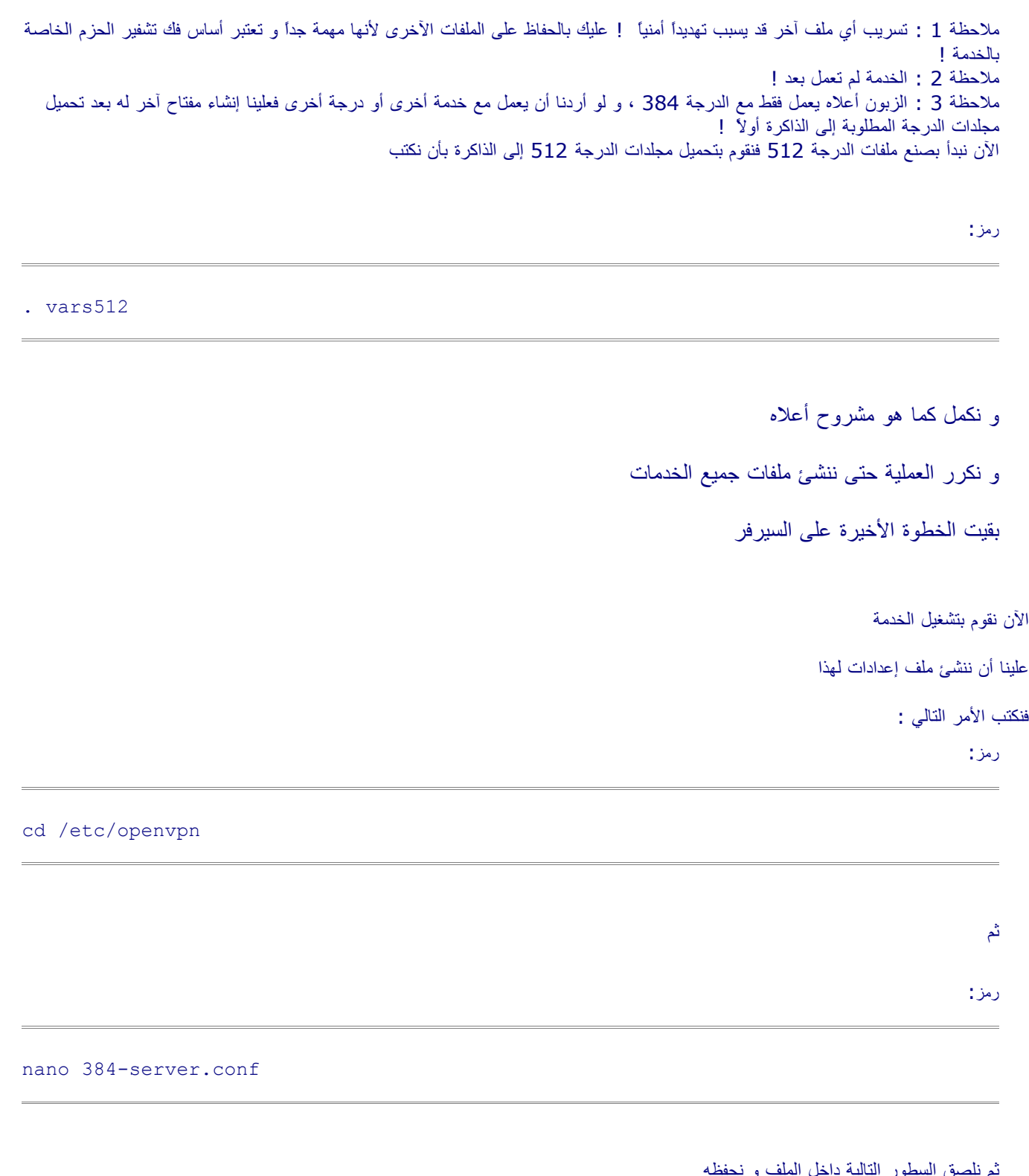

ثم نلصق السطور التالية داخل الملف و نحفظه

رمز:

حيث :

port 33384 proto tcp-server dev tun ca /etc/openvpn/384/ca.crt cert /etc/openvpn/384/384-server.crt key /etc/openvpn/384/384-server.key dh /etc/openvpn/384/dh384.pem server 192.168.11.0 255.255.255.0 duplicate-cn keepalive 10 120 cipher BF-CBC comp-lzo persist-tun verb 0

رقم منفذ الخدمة الخاص بدرجة 384 ، تستطيع تعيينه كما تريد و ل تنسى أن تفتح المنفذ المعين هنا في الجدار الناري للنكس و إل لن تعمل :port ! الخدمة )مسار شهادة السيرفر )الذي قمنا بإنشاءه في وقت سابق : cert مسار مفتاح السيرفر: key مسار المفتاح الأساسي : dh الشهادة التي قمنا بإنشاءها : ca مجموعة الآيبيهات التي سيتم تعيينها لمن يتصل بالخدمة : server وجود هذا السطر يسمح بالإتصال من أكثر من زبون بنفس الشهادة فإن أردت فأبقه موجوداً : cn-duplicate هذا لمنع تسجيل من أي أيبي يتصل الزبائن ، في حالة حدوث مشاكل في الخدمة و اردت ان يعرض رسائل الخطأ قم باستبدال الصفر : 0 verb بثلثة أو برقم 4 ثم اعد تشغيل الخدمة

نقوم الآن بإنشاء ملف جديد بنفس الطريقة لباقي درجات التشفير ، مع استبدال ما يلزم

و هنا مثال لخدمة ال 512 كما يجب أن تكون بناء على الإعدادات أعله

رمز:

```
port 33512
proto tcp-server
dev tun
ca /etc/openvpn/512/ca.crt
cert /etc/openvpn/512/512-server.crt
key /etc/openvpn/512/512-server.key
dh /etc/openvpn/512/dh512.pem
server 192.168.22.0 255.255.255.0
duplicate-cn
keepalive 10 120
cipher BF-CBC
comp-lzo
persist-tun
verb 0
```
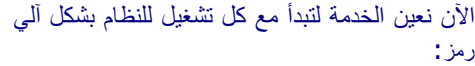

chkconfig --level 345 openvpn on

كي نعرف أنها عملت أو ل فسنقوم بفحص آيبيهات السيرفر ، فنكتب الأمر : رمز:

ifconfig

سيعرض لنا الآيبيهات الخاصة بالسيرفر ، طبعاً لن يكون منها أي آيبي داخلي لأن الخدمة لم تعمل بعد ، نقوم الآن بتشغيل الخدمة : رمز:

service openvpn start

بعد أن تعمل نعيد تجربة الأمر ، نجد أن الواجهات الجديدة و الآيبيهات تعمل بنجاح ! مبارك

تم بحمد الله شرح تجهيز السيرفر

بقي فقط تجهيز الزبون

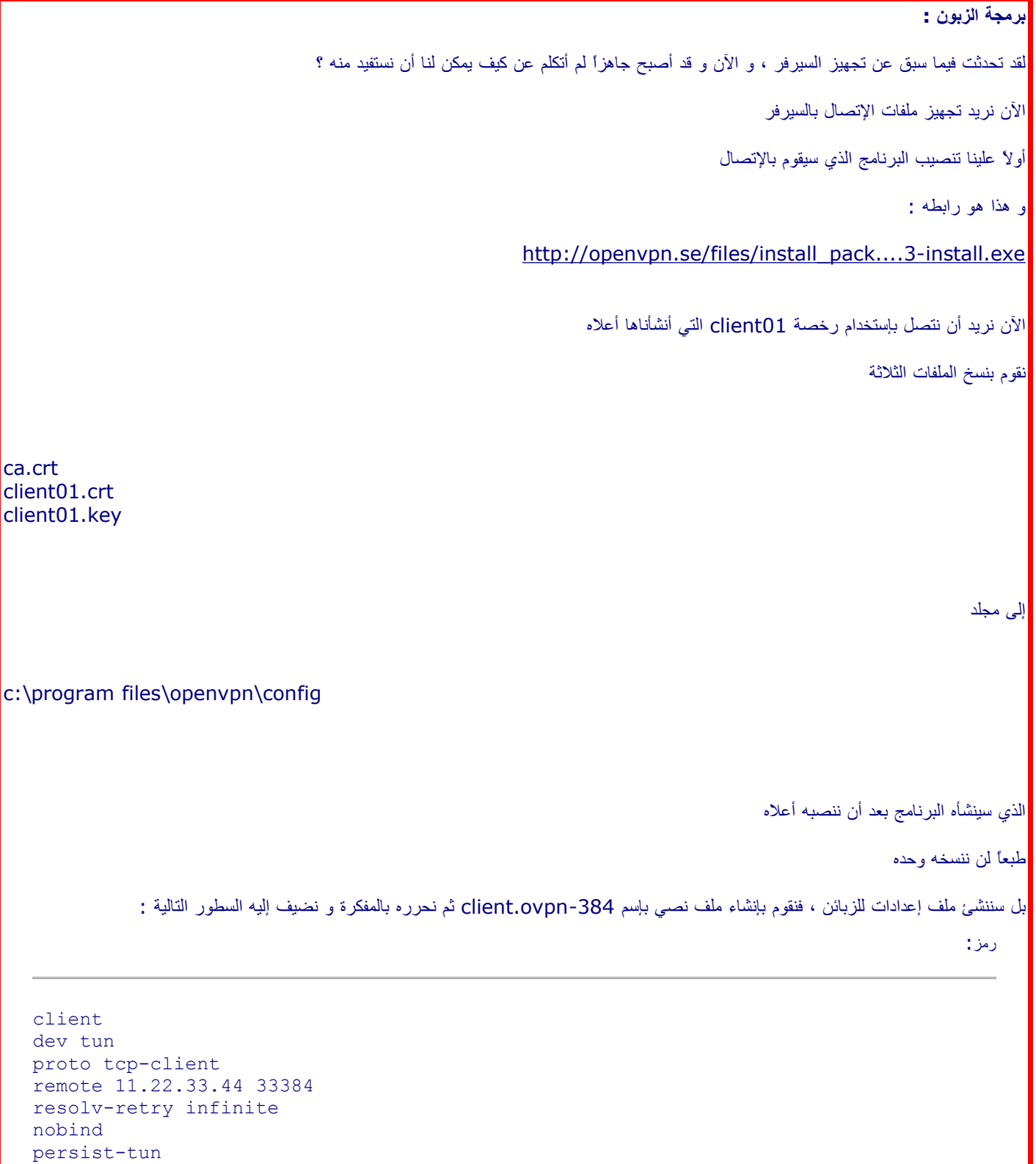

ca ca.crt cert client01.crt key client01.key cipher BF-CBC

comp-lzo verb 3 hand-window 300

نعبئ هنا الآيبي الحقيقي للسيرفر و منفذ درجة التشفير : remote كما بأعلى : ca اسم ملف شهادة الزبون : cert اسم ملف مفتاح الزبون: key كمية عرض المعلومات أثناء الإتصال كي تعرف مكان الخلل في حال وجوده : verb

المهم يجب علينا أن ننسخ هذا الملف في المجلد المذكور أعله

الآن إضغط بزر الماوس الأيمن على أيقونة البرنامج في ركن الأيقونات أسفل الشاشة

ستجد عدة خيارات ، و منها :

**Connect** 

حيث :

بعدما تضغط

**Connect** 

ستظهر شاشة ، إنتظر لدقيقة ...

يفترض خلال دقيقة أن تختفي الشاشة من تلقاء نفسها و تتحول الأيقونة اسفل الشاشة الى اللون الأخضر ..

الآن قم بتعبئة البيانات التالية كبروكسي خاص بك )بافتراض انك تستخدم ملفات إتصال الدرجة 384 بت المعدة وفق الأمثلة أعلاه - قم بتعديلها بما يتناسب مع وضعك) :

> الآي بي 192.168.11.1: البورت 33128:

الآن يتم كل تصفحك عبر السيرفر الذي تربطك به قناة مشفرة .. افتح أي موقع أيبيهات و إن شاء الله ترى أن أيبي السيرفر هو الظاهر على الشاشة

ملحظات :

-1 إحدى الحيل هي أن تقوم بإضافة آيبي إضافي للسيرفر نفسه و تجعل إتصالك عليه بينما التصفح يخرج من الآيبي الآخر ، ذلك أكثر أماناً و الله أعلم -2 يرجى تنظيف مجلد /log/var بشكل منتظم للحتياط في حالة تم اختراق السيرفر ل سمح ال -3 يستحسن تغيير البورت الخاص بخدمة ssh و اختيار بسورد قوية . -4 يرجى إستعمال هذا الشرح على نطاق ضيق و عدم تعميمه للعامة بل للخواص فقط .

تم بحمد ال

كتبه الفقير إلى عفو ربه خادم المجاهدين الجبهة الإعلمية الإسلمية العالمية أمير سرية الأمن التقني